# «راهنمای پورتال بنیاد ICDL ایران»

پنل ورود:

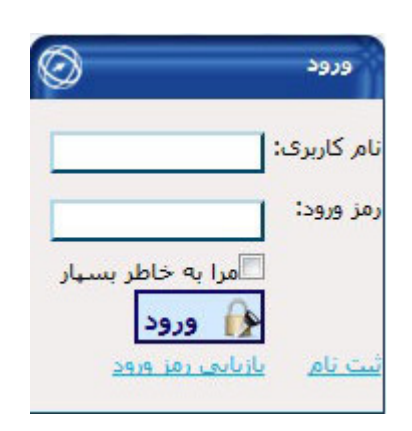

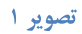

## 1. ثبت نام:

در صورتی که قبلا در پورتال ثبت نام نکرده اید، لینک ثبت نام را نتخاب کنید. در صفحه ثبت نام اولیه اطلاعات مورد نظر را وارد نمائید. در فیلد نام کاربری یک ایمیل معتبر وارد نمائید. (در وارد کردن ایمیل دقت نمائید، لینک فعالسازی به آدرس ایمیل شما ارسال خواهد شد.)

فیلد پست الکترونیک اجباری نمیباشد. در صورت لزوم میتوانید ایمیل دیگری را وارد نمائید تا در مواقع نیاز از آن استفاده شود. دقت کنید ایمیلی که به عنوان نام کاربری در نظر گرفتهاید با ایمیلی که به عنوان پست الکترونیک دوم وارد می کنید نمی تواند متشابه باشد.

در فیلد رمز عبور ، رمز عبور انتخابی خود را برای ورود به پورتال وارد نمائید و آن را در فیلد تکرار رمز عبور ، تکرار کنید. حداقل کاراکترهای رمز عبور، ۸ کاراکتر میباشد.

نام و نام خانوادگی را به صورت فارسی وارد نمائید.

فیلدهای موجود در قسمت اطلاعات بیشتر اجباری نمیباشد. در صورت نیاز اطلاعات را به صورت کامل وارد نمائید.

کد امنیتی را در فیلد مورد نظر وارد نمائید. کد امنیتی به کوچکی و بزرگی حروف، حساس است.

پس از ثبت اطلاعات ، لینکی به آدرس نام کاربری شما ارسال خواهد شد. جهت فعال $\omega$ ازی کاربری خود وارد ایمیل شده و روی لىنك كلىك كنىد.

در صورت عدم ارسال ایمیل روی لینک ارسال مجدد کلیک کنید. ممکن دریافت ایمیل مدتی طول بکشد. پس از انجام ثبت نام اولیه حداکثر تا یک هفته امکان فعال سازی کاربری خود را دارید، پس از آن اطلاعات شما حذف خواهد شد و مجددا باید برای ثبت نام

اقدام نمائيد.

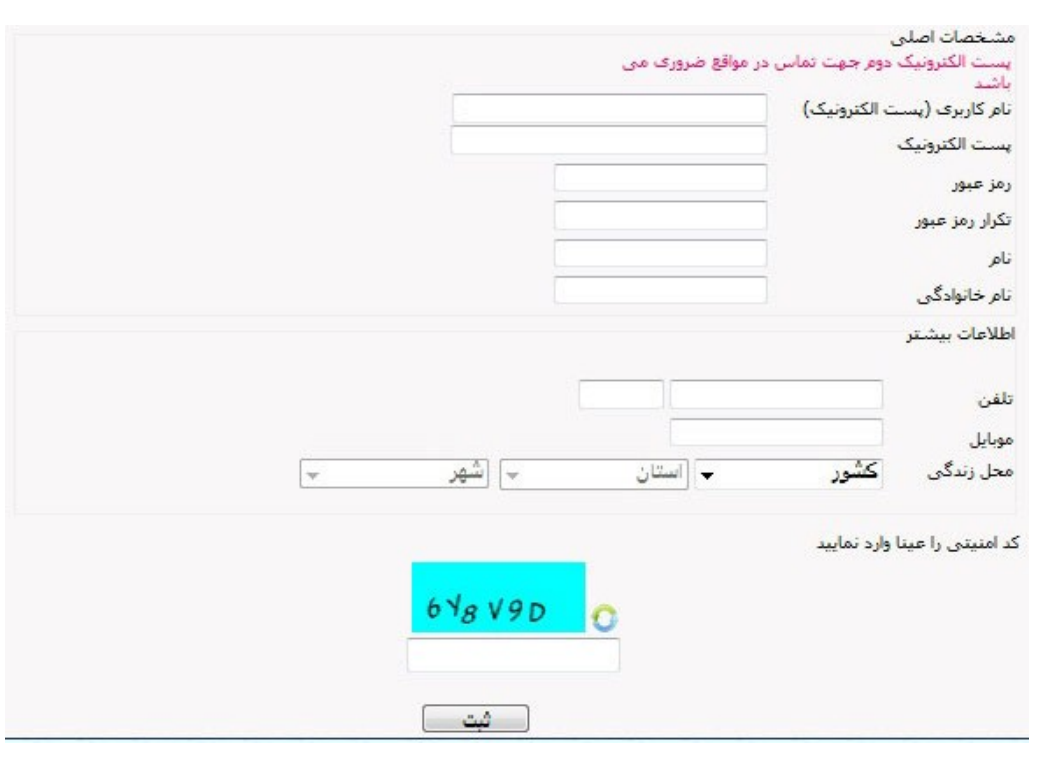

تصوير ٢

## ٢. ورود:

پس از تکمیل ثبت نام اولیه، با نام کاربری و رمز عبور خود میتوانید وارد پورتال شوید. در صورت فراموشی رمز عبور، از لینک بازیابی رمز عبور استفاده کنید. با این کار رمز عبور جدید به ایمیل شما (نام کاربری)، ارسال می گردد.

با کلیک بر روی لینک ارسال شده به ایمیل ، رمز عبور شما تغییر خواهد کرد.

## پنل کاربری:

## ٣. تغيير رمز عبور:

جهت تغییر رمز عبور، رمز عبور فعلی خود و رمز عبور جدید و تکرار آن را وارد میٖنمائید.

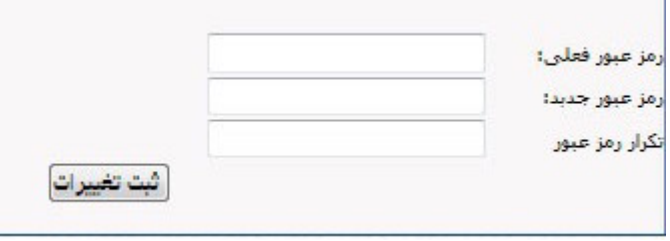

تصوير ٣

## ٤. پيامها:

در صفحهی پیامها کلیهی پیامهای دریافتی شما قابل مشاهده، پاسخگویی و حذف می باشد.

## ٥. ارسال پيام به بنياد:

جهت ارسال پیام به هر یک از واحدهای بنیاد از این صفحه استفاده نمائید.

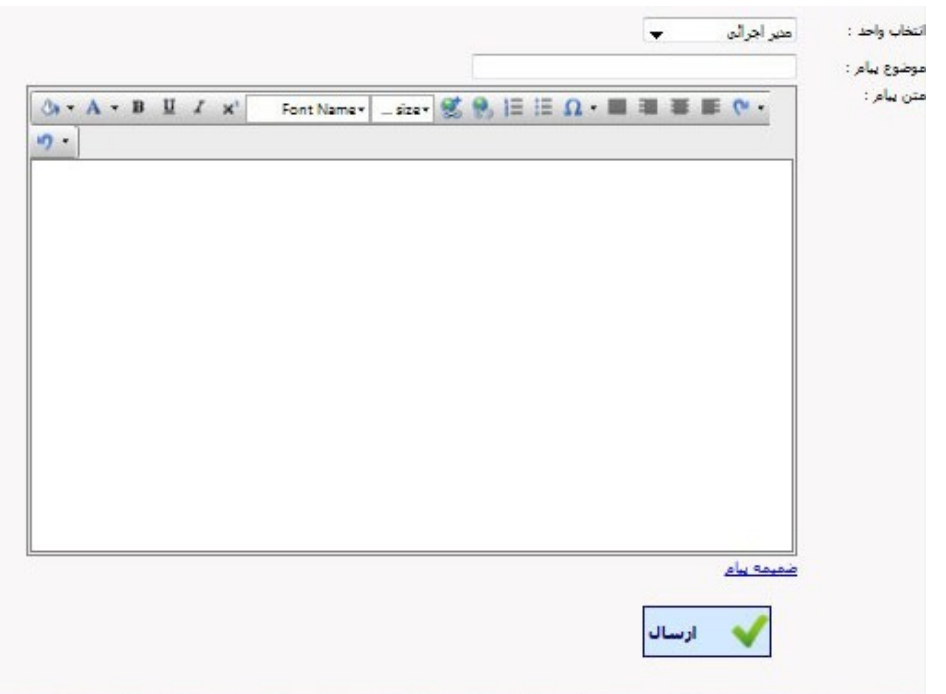

تصوير ٤

٦. نظرسنجي:

جهت مشاهده نظرسنجیها و شرکت در نظر سنجی مورد استفاده قرار میگیرد.

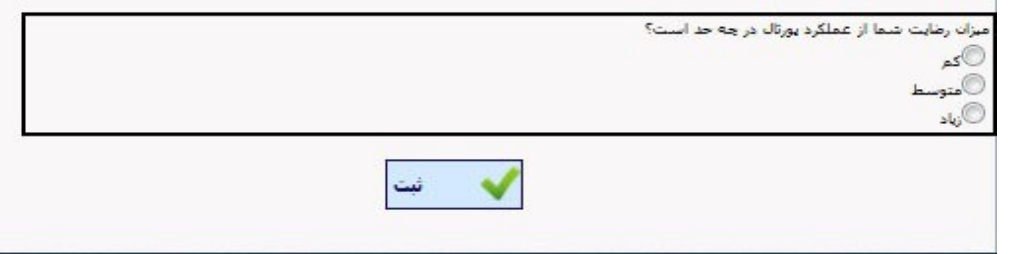

تصوير ٥

## ۷. پیامهای ارسال شده<mark>:</mark>

دسترسی به پیامهای ارسال شده در این بخش میسر میباشد.

## پنل منوی اصلي:

## 1. ثبت مركز جديد:

در صورتی که قصد ثبت اطلاعات مرکز را دارید از این بخش استفاده نمائید.

#### • درخواست مجوز:

اسکن تمامی مدارک خواسته شده را تهیه و حجم آن را کاهش دهید. کل فایلها را در یک پوشه قرار داده و پوشه را فشرده کنید. پوشه فشرده شده را آپلود نمائید. دقت کنید کل مدارک باید به صورت یک فایل ، آپلود شود و حداکثر حجم فایل ارسالی نیز 8MB میباشد.

در صورتی فایل ارسال شده صحیح نبود و قصد جایگزینی فایل را داشتید، تیک Overwrite را زده و مجددا فایل را ارسال نمائید. البته در صورتی قادر به جایگزینی فایل خواهید بود که مدارک ارسالی مورد بررسی قرار نگرفته باشد.

یس از ارسال ، مدارک توسط واحد امور مراکز مورد بررسی قرار خواهد گرفت. در صورت تائید ، دکمه ادامه در صفحه درخواست مجوز فعال می شود و شما باید اطلاعات کامل مرکز و کارکنان مرکز را وارد نمائید. پس از ثبت کامل اطلاعات صاحب مجوز، مدیر مرکز ، مدیر فنی و مرکز و نیز تائید اطلاعات وارد شده توسط شما واحد امور مراکز اطلاعات را مورد بررسی قرار خواهد داد و پس از تائید، مرکز در پورتال ثبت و قابل مشاهده خواهد بود و نیز دسترسی کارکنان مرکز نیز به بخش های لازم فعال خواهد شد. تا قبل از تائید نهایی اطلاعات توسط واحد امور مراکز،نوع کاربری کارکنان مرکز، عادی در نظر گرفته می شود.

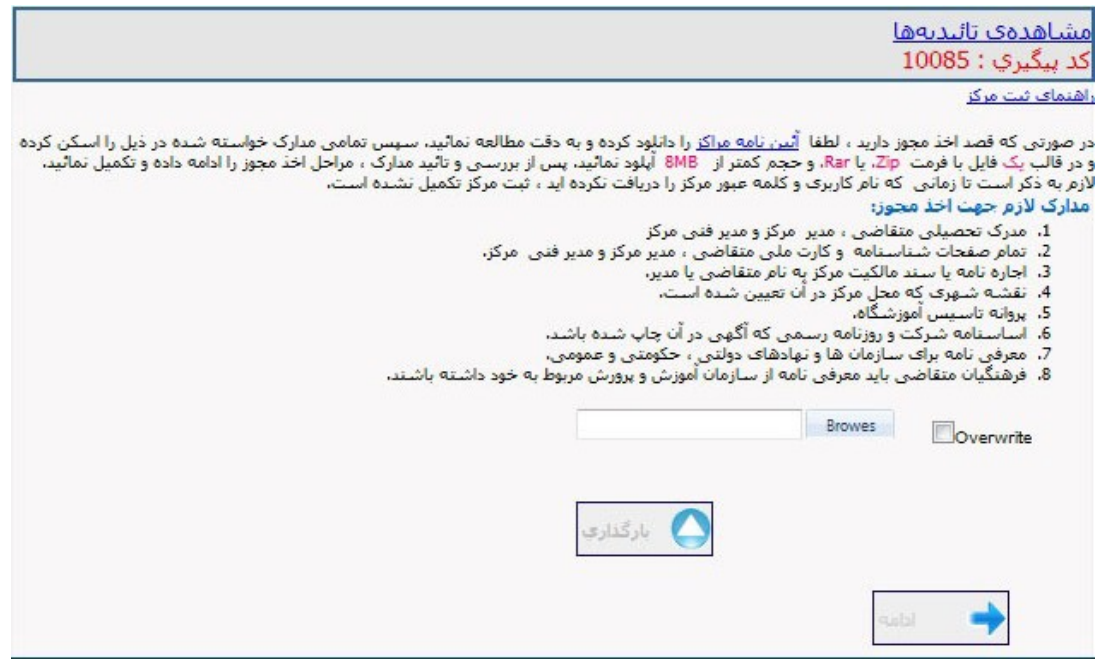

تصوير ٦

در صفحه ثبت اطلاعات صاحب مجوز، در صورتی که صاحب مجوز، سمت مدیر مرکز و یا مدیر فنی مرکز را نیز بر عهده داشت،

تیک مورد نظر را انتخاب نمائید.

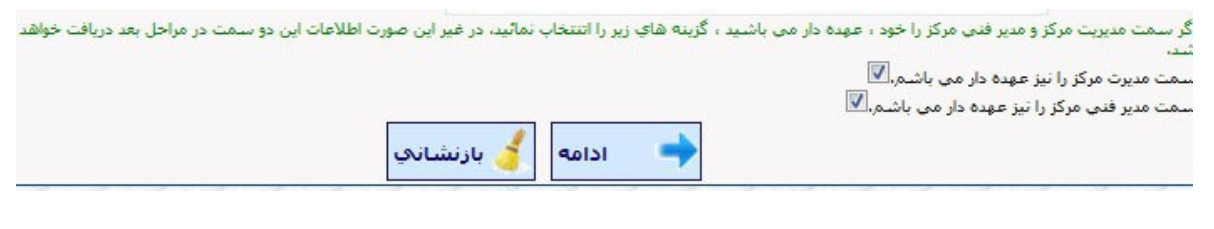

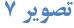

در صفحه درخواست مجوز، جهت مشاهده تائيديهها مي توانيد از لينك بالاي صفحه استفاده نمائيد. در صفحهي تائيديه ها علاوه بر مشاهدهی تائیدیهها قادر خواهید بو تنظیمات مورد نظر خود را نیز انجام دهید.

با انتخاب تفویض اختیارات کامل به مدیر فنی و یا مدیر مرکز، فرد مورد نظر نیز به بخشهای خاصی مانند ثبت آزمون و …دسترسی خواهد داشت.

با انتخاب تخصیص آزمون فقط توسط مرکز، تنها مرکز قادر به اخذ آزمون برای کاربر خواهد بود.

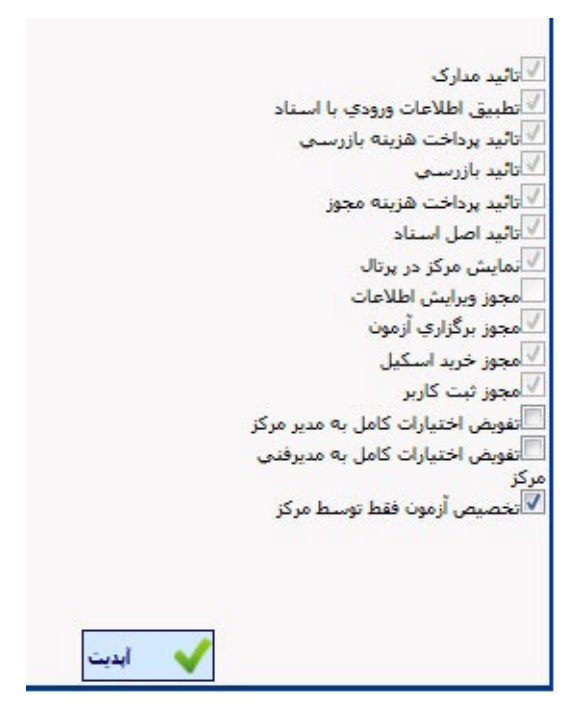

تصوير ٨

## ٢. كارت مهارت:

## • اطلاعات کارت مهارت:

اطلاعات کارت مهارتهای فروخته شده به مرکز در این صفحه قابل دسترسی میباشد.

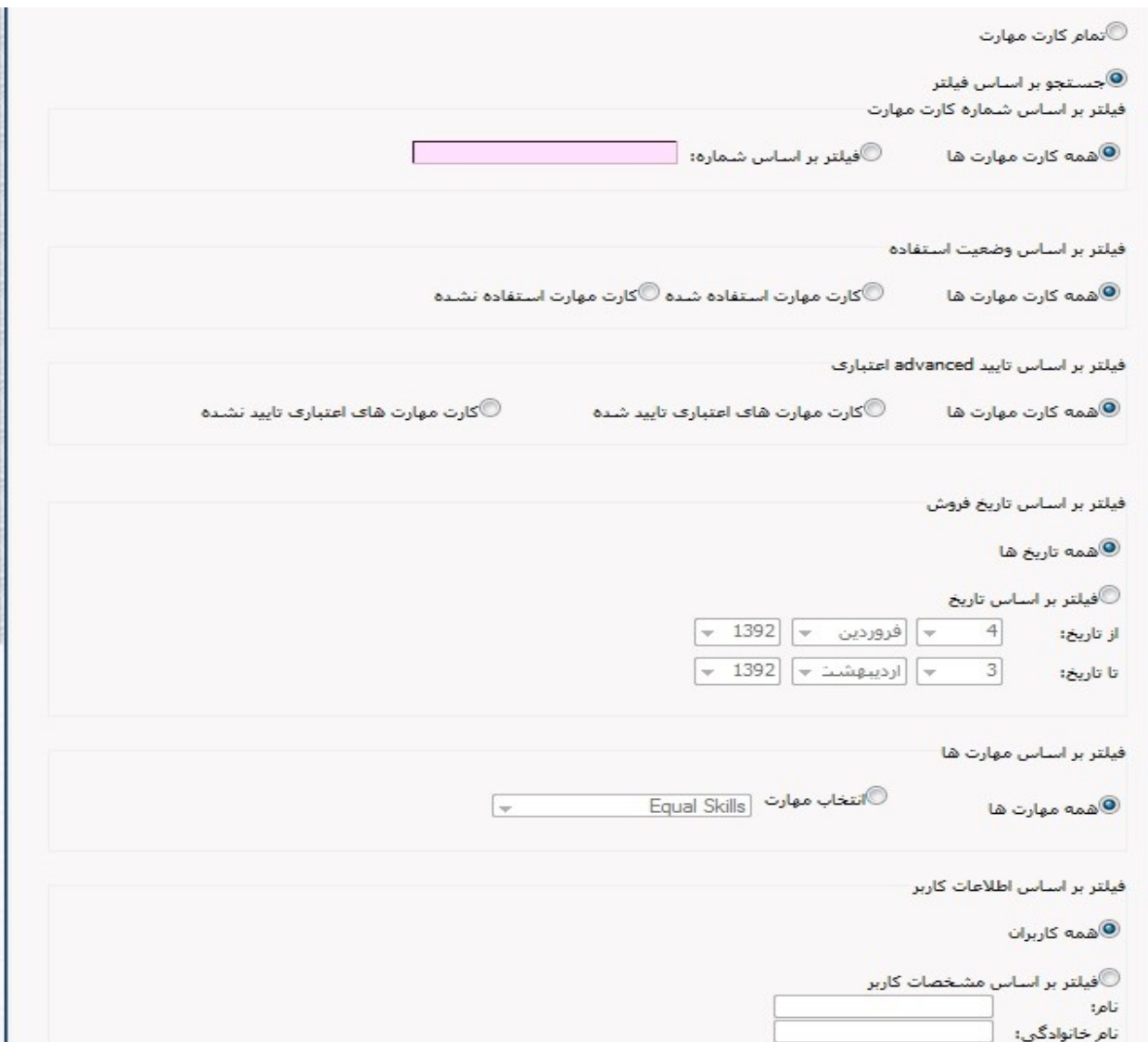

تصوير ۹

#### • دریافت رسید کارت مهارت:

دریافت رسید کارت مهارتهای خریداری شده به صورت آنلاین در این صفحه امکانپذیر خواهد بود.

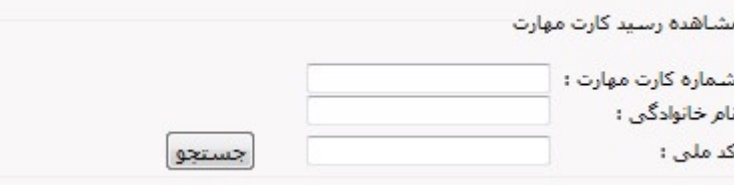

تصوير ١٠

۳. مدیریت کاربران:

• ثبت کاربر:

ثبت اطلاعات اولیه کاربر توسط مرکز در این بخش انجام می پذیرد. با ورود به این صفحه نام کاربری و رمز عبور به صورت خودکار ایجاد میشود. این نام کاربری و کلمه عبور جهت ورود کاربر به پورتال مورد استفاده قرار میگیرد و در نرم افزار آزمونگیر کاربردی ندارد. نام کاربری در نرم افزار آزمون کد ملی کاربر و رمز عبور ۱۲۳۴ میباشد.

در صورتی که ایمیل کاربر را در اختیار دارید، در فیلد پست الکترونیک وارد نمائید. نام و نام خانوادگی رابه صورت فارسی وارد نمائید. کد ملی کاربر باید به صورت صحیح و بدون خط تیره (-) وارد شود. کد ملی وارد شده به عنوان نام کاربری در نرم افزار آزمون مورد استفاده قرار می گیرد. وارد کردن اطلاعات بیشتر در این مرحله اجباری نمیباشد.

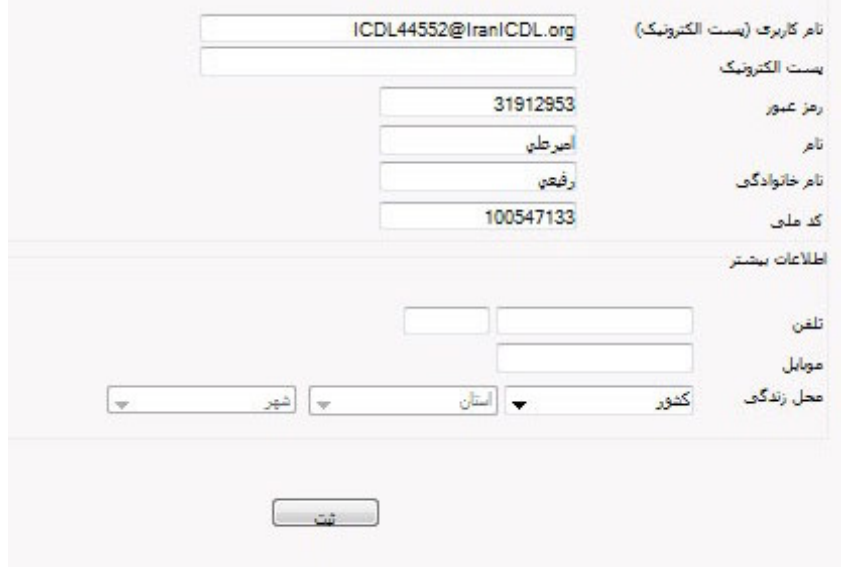

تصوير 11

### • تخصیص کارت مهارت:

در این صفحه کاربرانی که دارای کارت مهارت می,باشند،به رنگ سبز و دیگر کاربران به رنگ آبی نمایش داده میشوند.

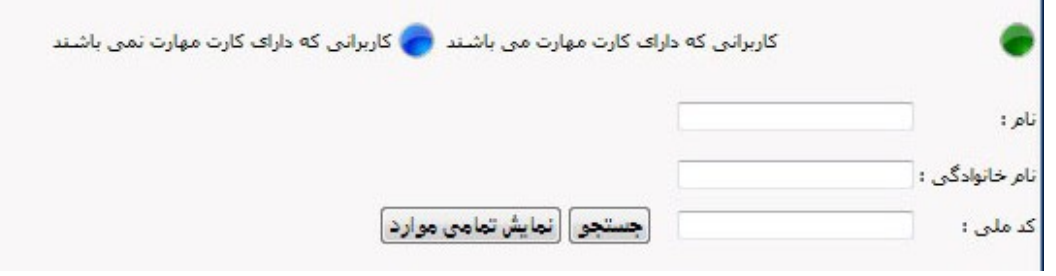

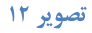

در این صفحه با استفاده از نام، نام خانوادگی و یا کد ملی، کاربر مورد نظر را یافته و اخذ کارت مهارت را انتخاب نمائید.

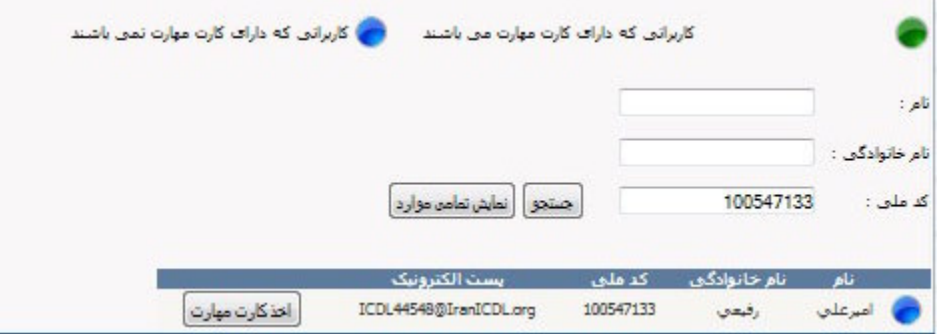

تصوير ١٣

در صفحهی تخصیص کارت مهارت کلیه فیلدهای اطلاعات کاربر به جز مقطع و رشته تحصیلی و نیز پست الکترونیک باید تکمیل گردد. در این مرحله امکان ویرایش نام و نام خانوادگی کاربر وجود دادرد، اما پس از تخصیص کارت مهارت به کاربر نام و نام خانوادگی فارسی قابل ویرایش نخواهد بود. کد ملی در ان صفحه قابل ویرایش نیست . پس از آن وارد مرحله بعد خواهید شد.

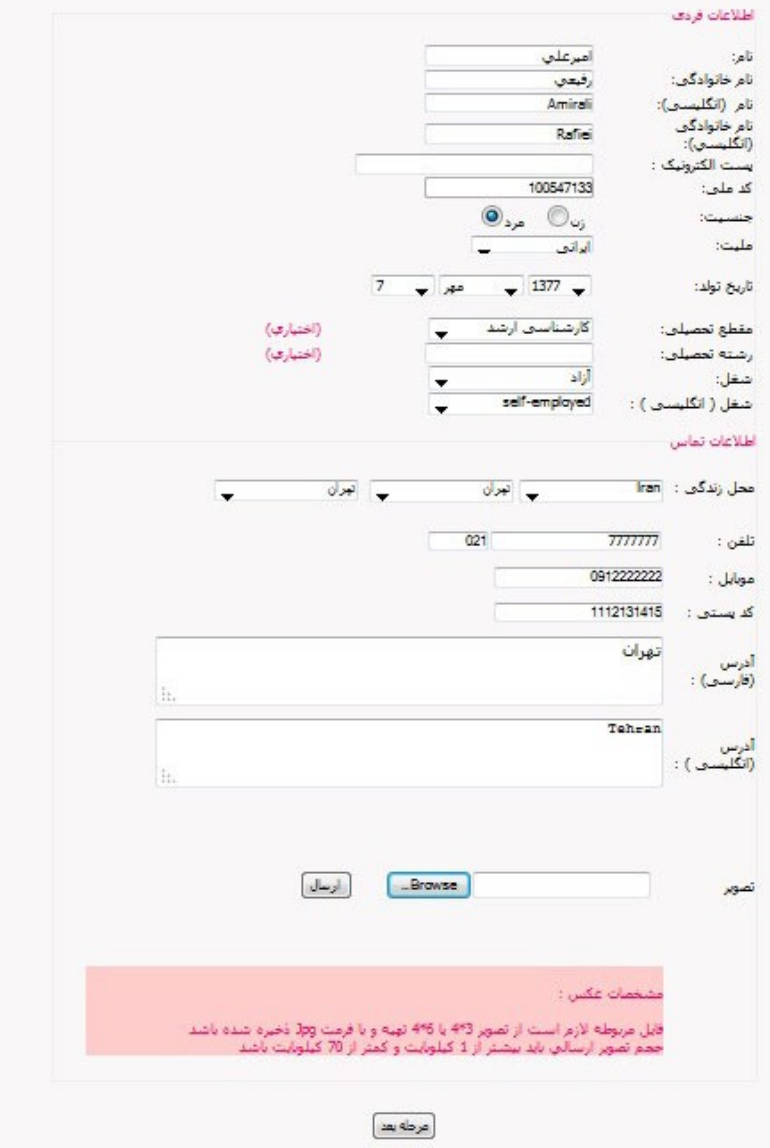

#### تصوير ١٤

در صفحه بعد نوع خرید کارت ، نوع و شماره کارت مهارت را وارد نمائید. در صورتی که قبلا کارت را خریداری کردهاید تخصیص کارتهای فروخته شده و در غیر این صورت تخصیص کارت به صورت آنلاین را انتخاب نمائید.

در صورت انتخاب تخصیص کارت به صورت آنلاین، نوع کارت مهارت را انتخاب کنید. اگر نوع کارت انتخابی CDLا بود، قسمتی جهت اضافه کردن پروژهی Advanced نمایش داده میشود.

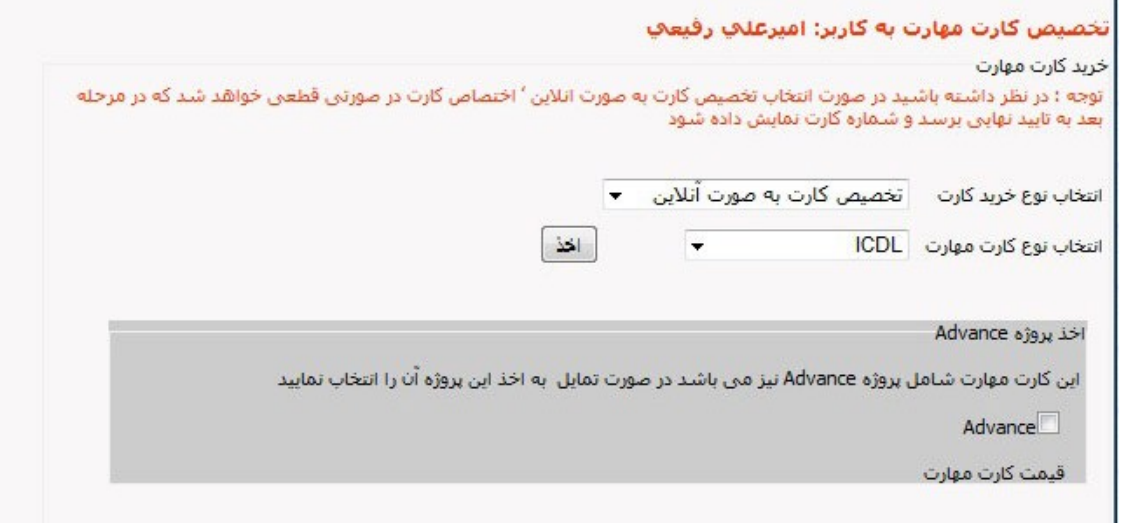

#### تصوير ١٥

پس از اخذ، رسید موقت خرید کارت مهارت نمایش داده میشود. دقت کنید در این مرحله، شماره کارت مهارت، تاریخ و ساعت صدور درج نشده است و هنوز خرید شما تکمیل نمیباشد. پس ازتائید نهایی در صورت وجود موجودی کافی در حساب مرکز، خرید تکمیل و مبلغ از حساب مرکز کسر مے گردد.

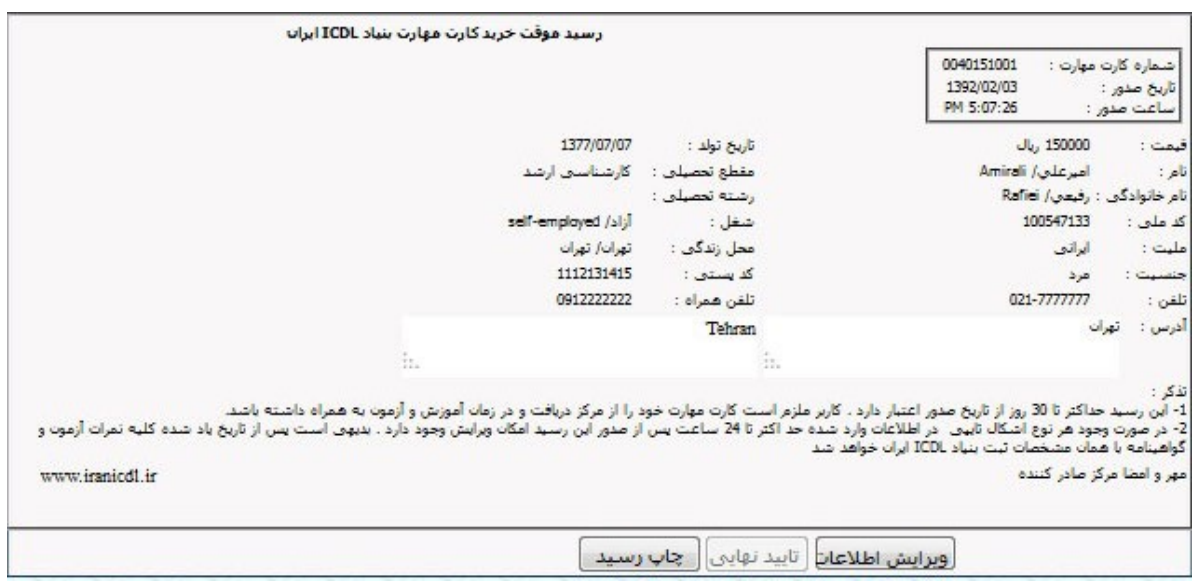

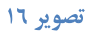

در صورتی که نوع خرید را کارتهای فروخته شده انتخاب کردید، پس از انتخاب نوع کارت و وارد کردن شماره کارت، اطلاعات نمایش داده خواهد شد. دقت کنید شماره کارت مهارت به صورت کامل وارد شود.

پس از نمایش کارت مهارت، آن را انتخاب و سپس اخذ نمائید. اگر کارت مربوط به شخص دیگری و یا مرکز دیگری باشد، نام و نام خانوادگی کاربر به اطلاعات دارنده کارت تغییر مییابد و این کارت دارای اخطار میشود. جهت حذف اخطار کارت و یا ویرایش

اطلاعات کارت می توانید با واحد فروش و بازاریابی تماس بگیرید. اگر کارت اعتباری (ICDL) باشد، امکان انتخاب پروژهی Advanced برای آن وجود دارد. اگر Advanced قبلا توسط مرکز خریداری شده باشد، امکان ثبت آن وجود دارد ، در غیر این صورت جهت خرید و هماهنگی با واحد فروش و بازاریابی تماس بگیرید.

در صورتی که کارت مهارتی از نوع اعتباری باشد و نیاز به شارژ داشته باشد، مبلغ شارژ از حساب مالی شما کسر خواهد شد. اگر موجودي حساب شما كافي نباشد، امكان اخذ كارت را نخواهيد داشت.

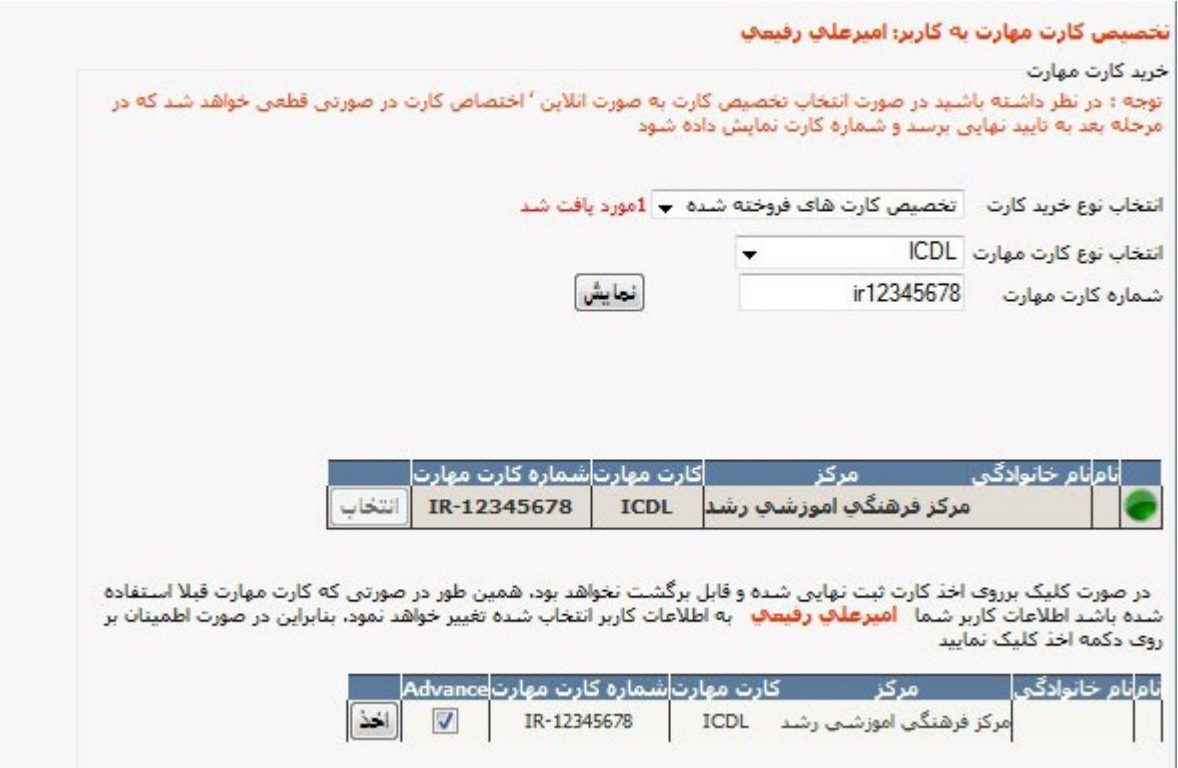

#### تصوير ١٧

در صورتی که کارت مهارت به صورت آنلاین خریداری نشده باشد، تا قبل از آزمون کاربر امکان حذف آن وجود دارد.

دقت کنید اگر برای کاربر آزمونی اخذ شده باشد و کارت مهارت را حذف کنید، آزمون کاربر و کارت مهارت او هردو حذف خواهند شد. (در صورتبی که آزمونشروع نشده باشد.)

امکان حذف کارتهایی که به صورت آنلاین خریداری شدهاند، فقط توسط واحد فروش و بازاریابی امکان پذیر می باشد.

در این صفحه کارتهایی که اعتبار آنها به پایان رسیده با رنگ قومز و کارتهایی که شارژ آنها تمام شده، با رنگ نارنجی نمایش داده می شوند.

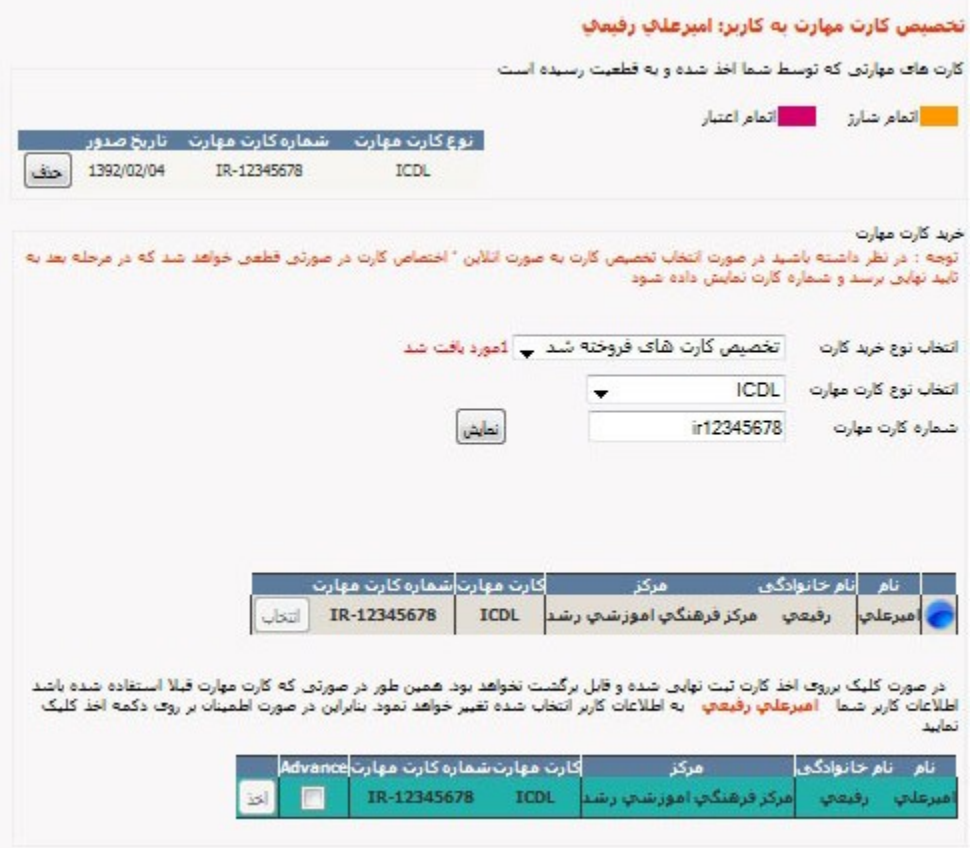

تصوير ١٨

## **.** لیست کاربران مرکز:

برای مشاهده و جستجوی اطلاعات کاربران یک مرکز این صفحه مورد استفاده قرار خواهد گرفت.

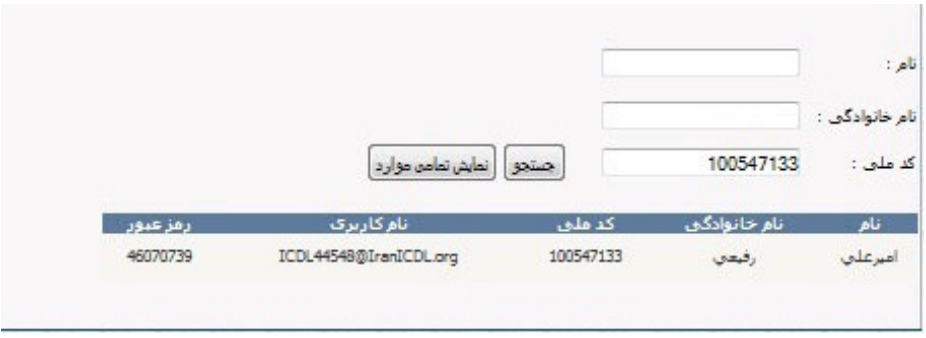

تصوير ١٩

## • تغییر مرکز آزمون کاربر:

در صورتی که کاربری متعلق به مرکز دیگری بود و قصد داشت در مرکز شما آزمون دهد، باید کاربر به مرکز شما انتقال یابد. جهت انتقال کاربر، این صفحه مورد قرار خواهد گرفت. در صورت<sub>ی</sub> که کاربر متعلق به مرکز خودتان نباشد، دکمهی انتقال فعال میباشد و می توانید کاربر را منتقل کنید.

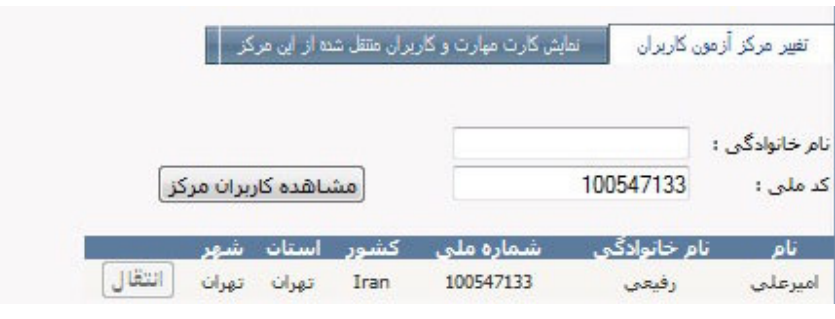

تصوير ٢٠

جهت مشاهده کارتهای مهارت و کاربران منتقل شده از مرکز، لبهی مورد نظر در بالای صفحه را انتخاب و جستجو را انجام دهید.

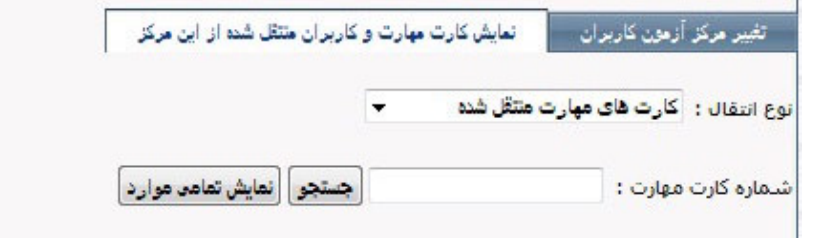

تصوير ٢١

## ٤. مديريت آزمون مركز:

## • ثبت آزمون:

جهت ثبت آزمون جدید، پروژه و سپس مهارتهای مورد نظر را انتخاب نمائید. پیشنهاد میشود در پروژههای چند مهارتی، در صورت عدم اطمینان از انتخاب مهارتها، کل مهارتها را انتخاب کنید. با این کار، حتی در صورت عدم اخذ این مهارت توسط هیچ یک از کاربران، مشکلی در آزمون ایجاد نخواهد شد و لایسنس اضافی از مرکز کسر نمیگردد.

تاریخ، ساعت و ظرفیت آزمون را وارد کنید. در صورت نیاز میتوانید یادداشت کوتاهی برای واحد آزمون ثبت کنید.

اگر فیلد تخصیص فقط توسط مركز را انتخاب كنید، كاربران به صورت شخصی امكان اخذ آزمون را نخواهند داشت.(البته بخش اخذ آزمون توسط خود کاربر در حال حاضر فعال نمی باشد.) در صورتی که ظرفیتی برای آزمون در نظر گرفتید، حداکثر تعداد کاربرانی که می توانند این آزمون را اخذ کنند،همان تعداد خواهد بود.اگر قصد دارید ظرفیت آزمون را نامحدود در نظر بگیرید این فیلد را خالبی بگذارید.

جهت تائيد نهايي آزمون، سه واحد آزمون، برنامه نويسي و مالي بايد آن را تائيد كنند. جهت مشاهده تائيد يا عدم تائيد آزمون، میتوانید از منوی افقی بالای صفحه، برنامه آزمونها، استفاده نمائید. امکان ویرایش تاریخ و ساعت آزمون وجود ندارد. نیاز به ویرایش تاریخ یا ساعت آزمون داشتید، با واحد آزمون تماس بگیرید.

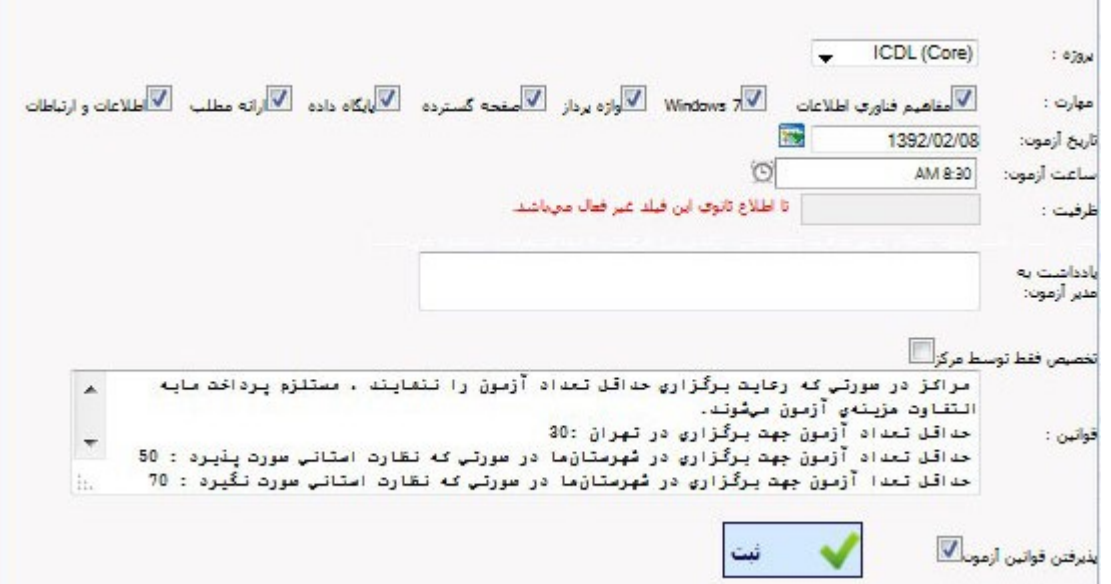

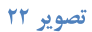

## • مشاهده و ویرایش آزمونها:

جهت مشاهده، ویرایش و یا حذف آزمون این صفحه مورد استفاده قرار خواهد گرفت. در صفحه ویرایش اطلاعات آزمون،در صورتی که پایان ثبت نام را انتخاب کنید، امکان تخصیص آن به کاربران وجود نخواهد داشت. در صورتی که آزمون در وضعیت اولیه نباشد (تائید یکی از واحدها برای آن ثبت شده باشد) و یا ناظر آن انتخاب شده باشد، امکان تغییر تاریخ و ساعت آزمون وجود ندارد.

## • قخصیص آزمون به کاربران:

جهت تخصیص آزمون به کاربران، پس از جستجوی کاربر، اخذ آزمون را انتخاب کنید.

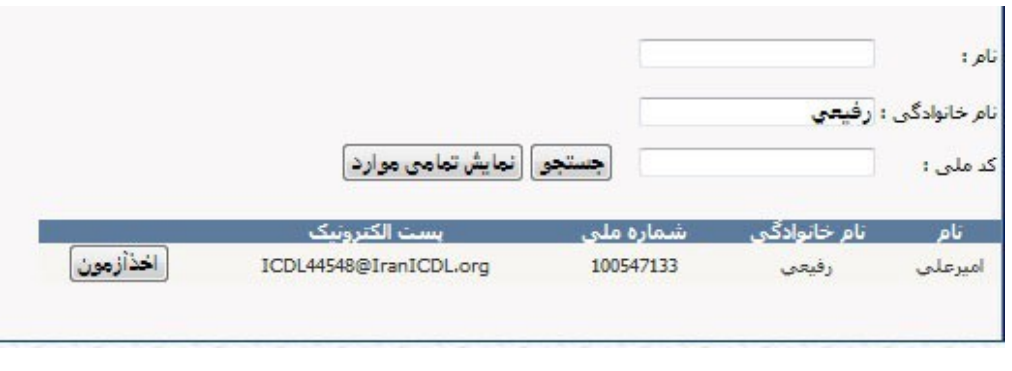

تصوير ٢٣

پس از این مرحله ، پروژه و مهارت مورد نظر خود را انتخاب و آزمون را اخذ نمائید. حداکثر زمان اخذ آزمون، ۲ ساعت قبل از آزمون میباشد. البته اگر مرکز در موعد مقرر هزینه اولیه آزمون را پرداخت نکرده باشد، امکان تخصیص آزمون نخواهد داشت.

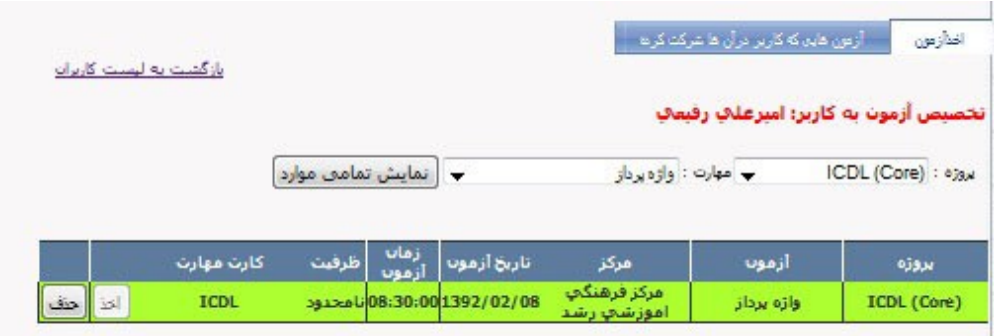

تصوير ٢٤

جهت مشاهده آزمونهایی که کاربر در آنها شرکت کرده از لبه دوم صفحه استفاده نمائید.

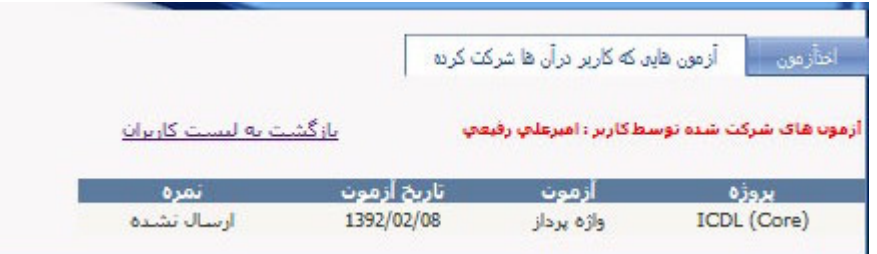

تصوير ٢٥

• ليست كاربران آزمون:

مشاهده اطلاعات کاربرانی که به آن ها آزمونی تخصیص داده شده است و نیز اطلاعات نمرات کاربران در این صفحه امکانپذیر مىباشد. در هر بخش این صفحه، اگر قصد جستجوی اطلاعات با فیلتر خاصی را دارید تیک کل در آن بخش را حذف کنید. به عنوان مثال اگر قصد مشاهده اطلاعات آزمونی کاربران فقط در تاریخ خاصی را دارید، تیک کل تاریخها را حذف کنید.

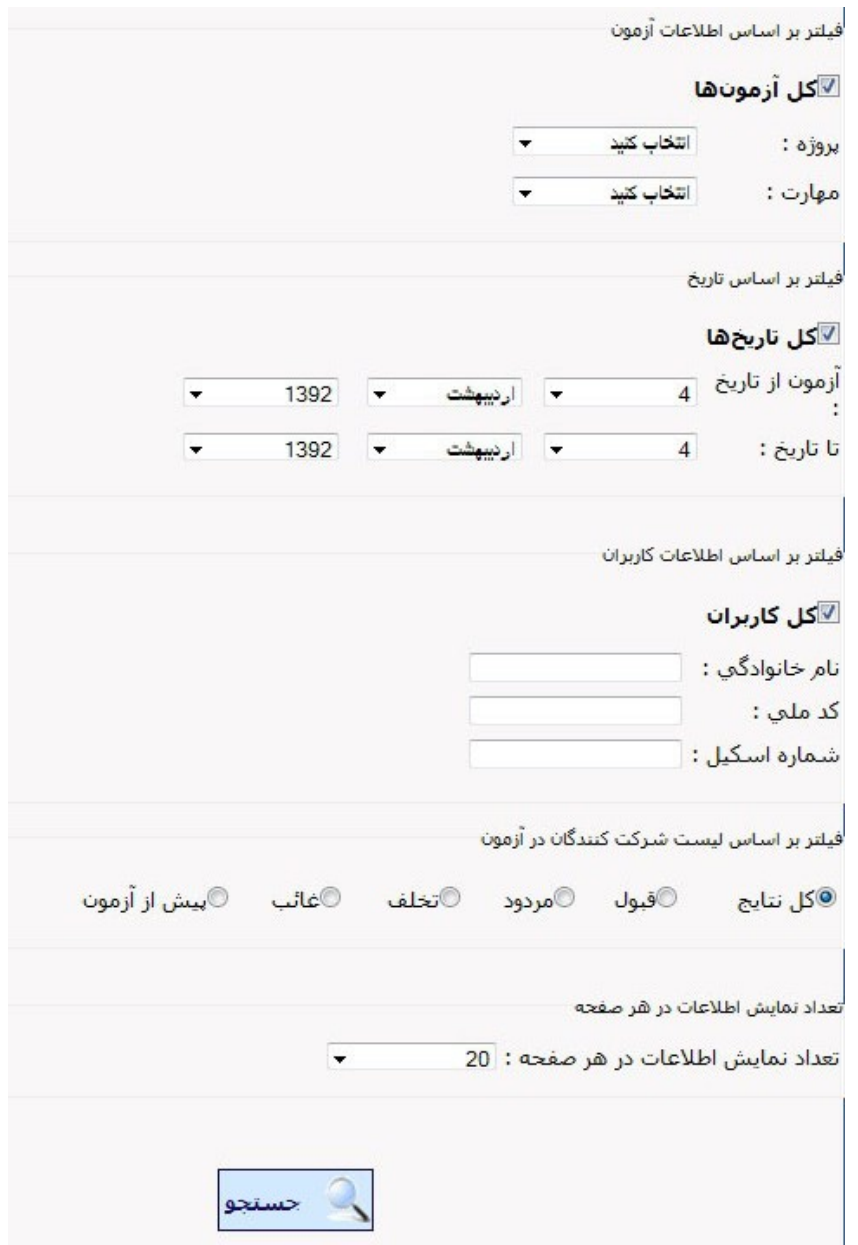

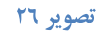

## • ارسال اطلاعات پایان آزمون:

در پایان آزمون ، اطلاعات آزمون باید ارسال گردد. این عمل توسط نرم افزار سرور نیز امکان پذیر است. اما در صورت لزوم می توانید بسته اطلاعات آزمون را که در سیستم سرور ذخیره شده است، از طریق این صفحه ارسال نمائید. پس از ارسال، نمرات کاربران در صفحهی لیست کاربران قابل مشاهده می باشد. در آزمونهای نیمه الکترونیک اطلاعات کاربران در همهی پروژهها باید به تائید ناظر یا مرکز برسد (از طریق بخش "حضور و غیاب آزمونهای نیمه الکترونیک "در نرمافزار سرور) و ارسال اطلاعات پس از آن انجام پذیرد. در غیر این صورت اطلاعات آزمونهای تائید نشده ارسال نخواهد شد.

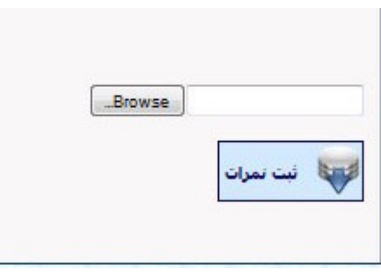

#### تصوير ٢٧

#### • در بافت اطلاعات:

پس از تخصیص آزمون به کاربران و تائید نهایی آزمون، باید اطلاعات در نرم افزار سرور جایگزین شود تا امکان برگزاری آزمون وجود داشته باشد. دریافت اطلاعات توسط نرم افزار نیز امکانپذیر است. اما در صورت نیاز میتوانید از طریق این صفحه، بسته اطلاعات را دریافت کرده و سپس از طریق نرم افزار سرور اطلاعات را تغذیه نمائید. پس از تغذیه اطلاعات در نرم افزار حتما بررسی نمائید کلیه اطلاعات به درستی تغذیه شده باشد. حداکثر زمان دریافت اطلاعات و جایگزینی در سرور، ۲ ساعت قبل از آزمون مىباشد.

#### • يرداخت هزينه اوليه :

جهت پرداخت هزينه اوليه آزمون از طريق اين صفحه اقدام نمائيد. حداكثر زمان پرداخت هزينهاوليه آزمون ٣ روز مانده به آزمون است. پس از این زمان مرکز قادر به پرداخت هزینه اولیه و به تبع آن برگزاری آزمون نخواهد بود.

#### ٥. گواهينامهها:

#### • ثبت درخواست گواهینامه:

جهت درخواست گواهینامه در این صفحه شماره کارت مهارت را به صورت کامل وارد نمائید. سیس نوع گواهینامه را انتخاب نمائید. نام ثبت کننده گواهینامه به صورت پیش فرض نام صاحب مجوز در نظر گرفته شده است. اما می توانید نام دیگری را در این فیلد وارد نمائيد.

اگر نوع گواهینامهی انتخابی ، Equal باشد، باید گذراندن دورههای آموزشی را انتخاب نمائید.

اگر گواهینامهی درخواستی اولین گواهینامه کاربر است، اخذ اولین گواهینامه و در غیر این صورت اخذ گواهینامه بیش از یک بار را انتخاب نمائید. اگر اطلاعات گواهینامه یافت شود و با نوع گواهینامه درخواستی تطابق داشته باشد، امکان ثبت وجود دارد.

ثبت درخواست یک نوع گواهینامه برای کاربر فقط یک بار امکان پذیر است. اگر برای بار دوم نیاز به درخواست گواهینامه بود، با واحد صدور گواهینامه تماس بگیرید. البته اگر درخواست گواهینامه قبلی از طریق پورتال انجام نشده بود، درخواست جدید را از طریق يورتال ثبت نمائيد. اگرگواهینامه انتخابی نیاز به لیبل Advanced داشت و یا تاریخ فروش آن ثبت نشده بود، پیامی نمایش داده می شود. جهت حل مورد با واحد فروش و بازاریابی تماس بگیرید.

در صورتی که گواهینامه انتخابی ازنوع Start و یا Certificate بود، مهارت های آن نمایش داده می شود که باید برای گواهینامه Start، ۴مهارت و برای گواهینامه Certificate ، ۷ مهارت که کاربر آنها را با موفقیت سیری کرده را انتخاب کنید.

پس از تکمیل فیلدها، اطلاعات کاربر نمایش داده میشود. اگر گواهینامهی درخواستی اولین گواهینامه کاربر باشد،امکان ویرایش نام و نام خانوادگي انگليسي وجود خواهد داشت.

اگر کاربر مورد نظر از کاربران ثبت شده در پورتال نباشد و اولین درخواست گواهینامه او باشد، امکان ویرایش کد ملی نیز وجود دارد.

سایر فیلدها در صورت نیاز امکان ویرایش را دارند.

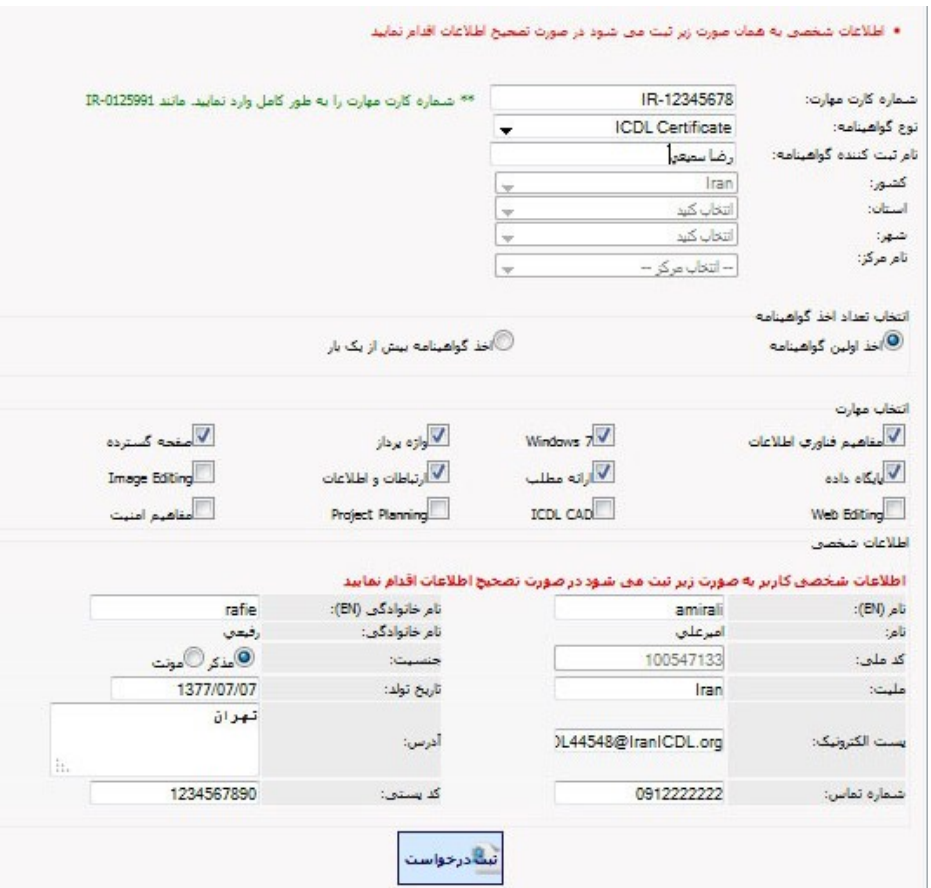

تصوير ٢٨

• بررسي وضعيت گواهينامهها:

جهت مشاهده و بررسی شرایط گواهینامههای درخواستی از این صفحه استفاده کنید.

مرکز باید جهت تائید رسید گواهینامهها، در این صفحه وضعیت گواهینامه را صدور گواهینامه انتخاب کند و روی تیک سبز رنگ رسید گواهینامه کلیک کند. جهت ارسال گواهینامهها رسید گواهینامهها توسط مرکز باید تائید شود.

در صورتی که وضعیت یک گواهینامه در حالت ثبت درخواست باشد، امکان حذف آن توسط مرکز وجود دارد.

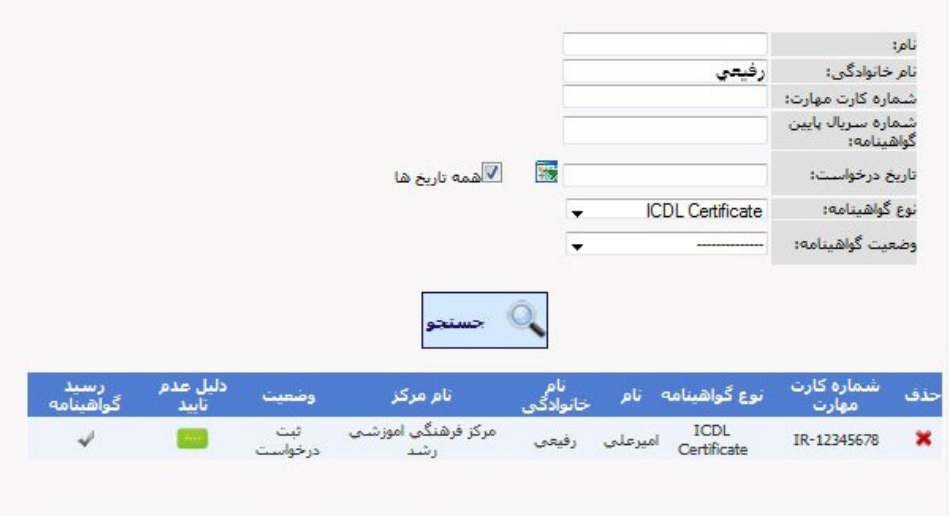

تصوير ٢٩

## ٦. فعالسازي نرم افزار:

**• دريافت كد فعال سازي:** 

جهت فعالسازی نرم افزار سرور، کد نمایش داده شده در پنجره فعالسازی در نرم افزار سرور را در فیلد این صفحه وارد کرده و کد فعالسازی را دریافت کنید. جهت دسترسی به کد رهگیری نیز از طریق منوی ثبت مرکز جدید وارد صفحه درخواست مجوزشوید. در بالای صفحه کد رهگیری نمایش داده خواهد شد.

 $\mathcal{V}_{\text{r}}$  مالی :

## • صورتحساب :

برای مشاهده کلیه تراکنشها و صورتحساب مرکز می توانید از این بخش استفاده نمائید.

## • ثبت سند واريزي :

جهت شارژ صندوق مالی و ثبت سندهای واریزی ، در این صفحه اطلاعات لازم و تصویر سند را ثبت نمائید. پس از تائید اطلاعات ارسالی توسط واحد مالی، مبلغ واریزی به صندوق شما اضافه خواهد شد. از مبلغ موجود در صندوق آزمون در قسمتهای متفاوت از جمله خرید و شارژ اسکیل، خرید کتاب ، برگزاری آزمون و… استفاده میشود.

## • يرداخت بدهي:

در صورتی که مرکز دارای بدهی باشد، در این صفحه میتواند بدهی خود را پرداخت نماید. البته واضح است که جهت پرداخت بدهی صندوق مرکز باید اعتبار کافی را دارا باشد. [This document was created with Win2PDF available at http://www.daneprairie.com.](http://www.daneprairie.com) The unregistered version of Win2PDF is for evaluation or non-commercial use only.